- Qual é o fabricante e modelo do seu computador?
- Testou nas outras portas USB?
- Em outro computador funciona?
- Qual a última alteração no sistema antes de ocorrer este comportamento?
- Ao conectar o dispositivo, é apresentado alguma mensagem de erro?
- O leitor é apresentado no gerenciador de dispositivos?
- O leitor quando conectado no computador, é energizado? Ou seja, consegue ao menos abrir o mecanismo do leitor para inserir um CD ou DVD?
- Outros dispositivos, como pendrive ou HD externo, são reconhecidos normalmente ao ser conectado nas portas USB?

Mesmo que responda, experimente realizar os passos a seguir atentamente:

Dica: Ao concluir cada etapa, verifique o resultado do procedimento/comando. Não sendo solucionado, execute o próximo passo.

#### Método 1

1. Clique no Menu Iniciar, digite e clique em Gerenciador de Dispositivos;

- 2. Clique na seta que aponta para Controladores USB;
- 3. Clique com o botão direito do mouse sobre o dispositivo instalado e clique em Desinstalar;
- 4. Clique na lupa em baixo da guia Ajuda chamada Verificar se há alterações de Hardware.

Dica: Também remova todos os dispositivos relacionados ao Barramento Universal e Composite device.

#### Método 2

Instale os drivers da placa-mãe do seu computador. Priorize o Chipset.

Instale os drivers do leitor diretamente da página da Asus: Drivers SBW-06D2X-U.

#### Método 3

1. Clique no Menu Iniciar, digite e clique em Gerenciador de Dispositivos;

- 2. Clique na seta que aponta para Controladores USB;
- 3. Clique com o botão direito do mouse sobre o dispositivo instalado e clique em Propriedades;

4. Clique na guia Gerenciamento de Energia e desative Permitir que este dispositivo acorde o computador;

5. Desconecte e reconecte o leitor.

### Método 4

Algumas pessoas relatam que desativando o opção Legacy USB Support no Setup da BIOS corrige esse problema. Tente desativá-lo.

Se possível, como diagnóstico, também desative o USB 3.0 Support (se disponível).

Dica: Caso possua dúvidas para acessar o Setup, procure o manual do seu equipamento ou o suporte do mesmo.

#### Método 5

- 1. Clique no Menu Iniciar, digite e clique em Gerenciador de Dispositivos;
- 2. Clique na seta que aponta para Controladores USB;
- 3. Clique com o botão direito do mouse sobre ele e clique em Propriedades;
- 4. Vá para a guia Detalhes e em Propriedade selecione o GUID da classe:

Nota: Na imagem mencionada, a busca do GUID está associada ao driver de rede, serve apenas como exemplo.

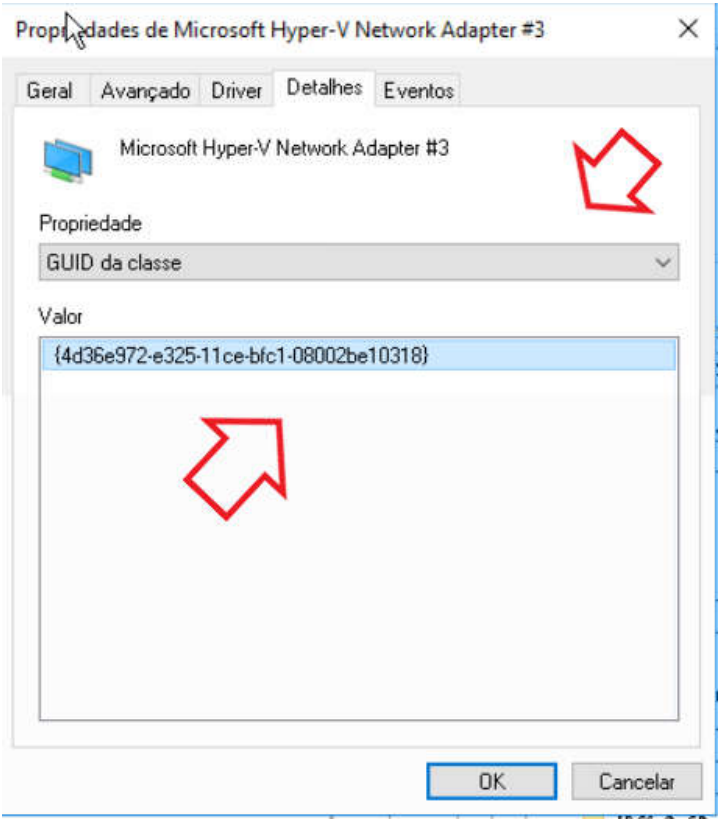

- 5. Anote o código hexadecimal que for exibido para você;
- 6. Pressione a tecla da bandeira do Windows + R, digite regedit e clique em Ok;
- 7. Navegue até a pasta de registro:

#### HKEY\_LOCAL\_MACHINE\SYSTEM\CurrentControlSet\Control\Class\<Chave do Dispositivo>

No exemplo acima, o número é o do seguinte:

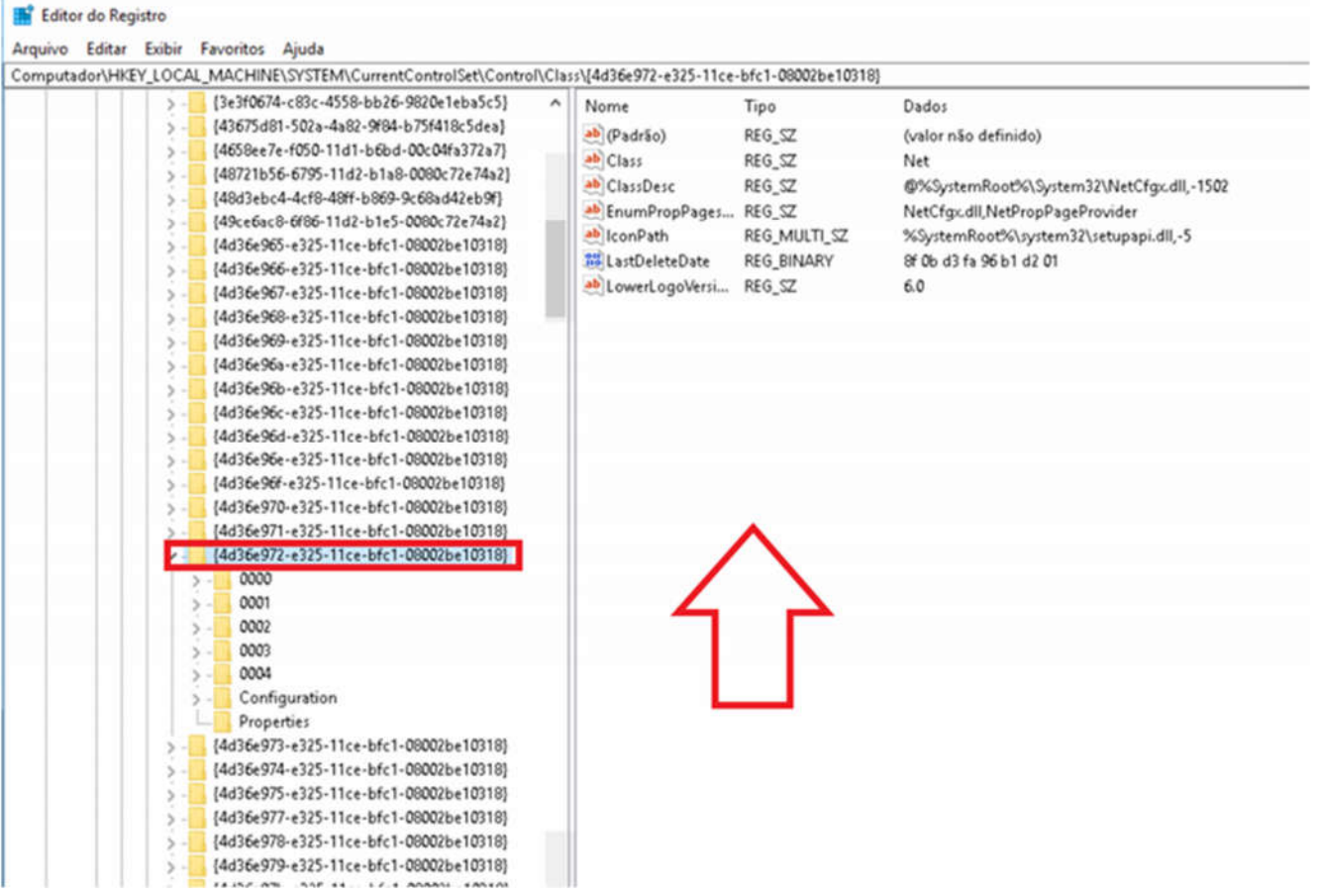

8. Ao lado direito para onde a seta aponta procure os valores UpperFilter e LowerFilter e delete;

9. Se houver subpastas como na minha imagem procure pelos mesmos valores UpperFilter e LowerFilter.

10. Reinicie o PC e verifique se volta a funcionar.

# Método 6

1. Clique no Menu Iniciar, digite e clique em Gerenciador de Dispositivos;

- 2. Clique na seta que aponte para Dispositivos de Interface Humana ou Controladores USB;
- 3. Clique com o botão direito sobre o dispositivo instalado e selecione a opção Propriedades;
- 4. Clique na guia Detalhes e em Propriedade selecione Caminho da instância do dispositivo;

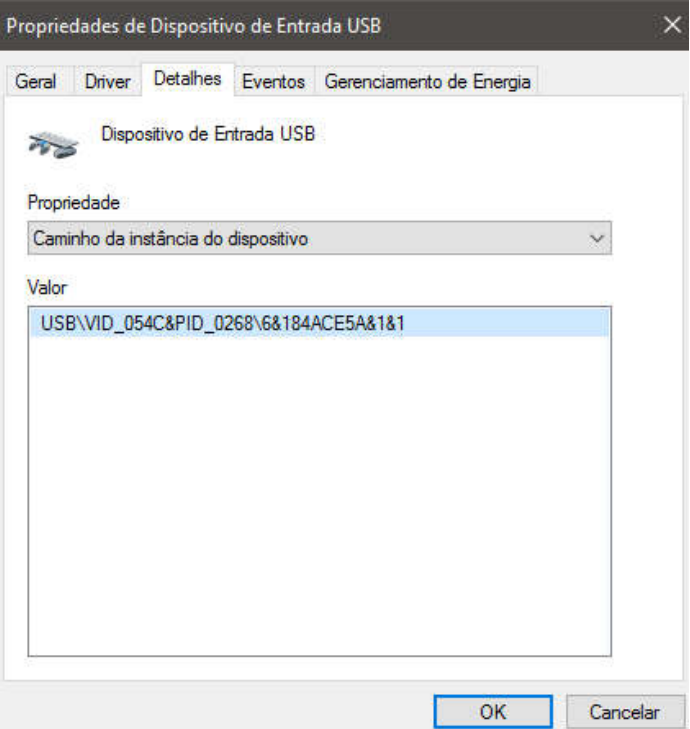

5. Anote o código gerado;

6. Pressione a tecla da bandeira do Windows + R, digite regedit e clique em Ok;

7. Navegue até a pasta de registro:

## HKEY\_LOCAL\_MACHINE\SYSTEM\CurrentControlSet\Enum\USB

8. Localize a pasta que possui vínculos com o código do dispositivo que coletou;

Dica: No meu caso, USB\VID\_054C&PID\_0268...

9. Expanda a pasta correspondente ao ID do passo 8;

10. Clique na chave Device Parameters e nos detalhes do painel à direita procure o valor EnhancedPowerManagementEnabled;

11. Dê um duplo clique sobre ele e altere o valor para 0;

- Caso não encontre o valor EnhancedPowerManagementEnabled, será necessário criá-lo:
	- o Clique com o botão direito do mouse sobre o painel do lado direito da chave Device Parameters e selecione Novo > Valor DWORD (32 bits), nomeie para EnhancedPowerManagementEnabled e defina o valor 0 para Base > Hexadecimal.

Persistindo, por favor, clique com o botão direito sobre o dispositivo instalado no Gerenciador de Dispositivos e selecione a opção Propriedades. Na guia Geral, verifique o código de erro mencionado em Status do dispositivo.

Sugiro também que consulte a documentação A unidade de CD ou DVD não é reconhecida pelo Windows ou outros programas.